## Installeren van SatKoos plugin in Coolstream

Deze plugin is gemaakt voor een originele Coolstream image. In dit installatie voorbeeld ga ik uit van een nieuwe Coolstream met een image die niet actueel is. Dus die gaan we eerst -online- updaten naar de nieuwste versie.

Sluit uw Coolstream aan en zorg ook dat deze via ethernetkabel naar uw router een internet verbinding heeft.

## Stap 1: Software update

Zet de Coolstream aan en breek de installatie wizzard af door op de A.B. meerdere malen op "Exit" te drukken, en "No" te selecteren. (dit geldt alleen voor een nieuwe Coolstream)

Druk op "menu", ga naar "Installation", "Software update", "Check for online updates"

Wanneer er nieuwe software wordt gevonden druk op "OK" om verder te gaan

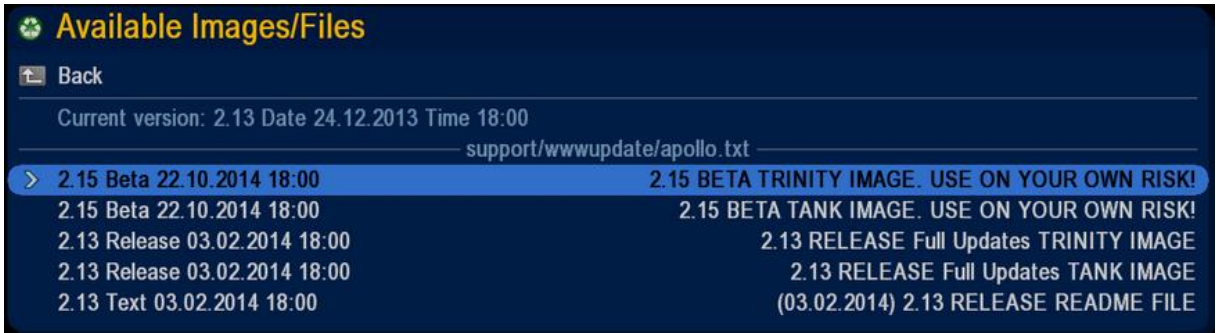

Let op: Selecteer de juiste image voor uw model Coolstream en druk op "OK" op verder te gaan.

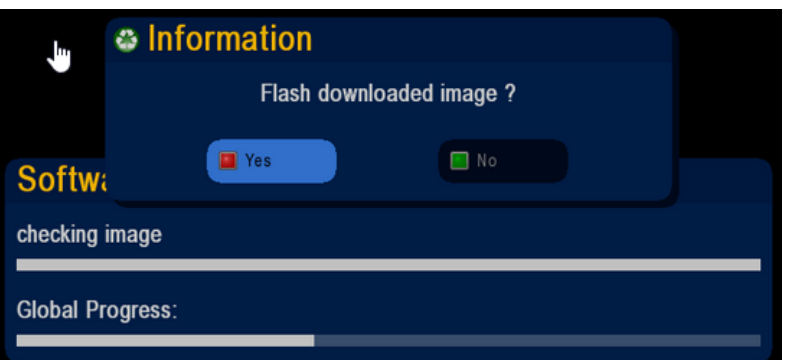

Wanneer u bovenstaand beeld ziet begint de Flash update

**Belangrijk:** Breek het update proces niet af !! Wacht tot de ontvanger volledig opnieuw is opgestart!

Dit kan enkele minuten duren

Nadat de ontvanger is herstart, breek de installatie wizzard af door op de A.B. meerdere malen op "Exit" te drukken, en "No" te selecteren.

## Stap 1: plugin installatie

Druk op "menu", ga naar "System settings", "Manage Settings", "Image-settings: Restore", ga naar "sda1" dit is de USB-stick waar het bestand : "**SatKoos\_plugin\_\*\*\*.tar**" op staat.

Selecteer dit bestand en druk op "Ok"

Bevestig het flashen door op "yes" te drukken.

Wederom belangrijk om te wachten tot de ontvanger volledig is opgestart.

De image is nu geïnstalleerd:

Let op: onder de blauwe toets zitten nu een aantal veelgebruikte menu opties en een aantal pluguins:

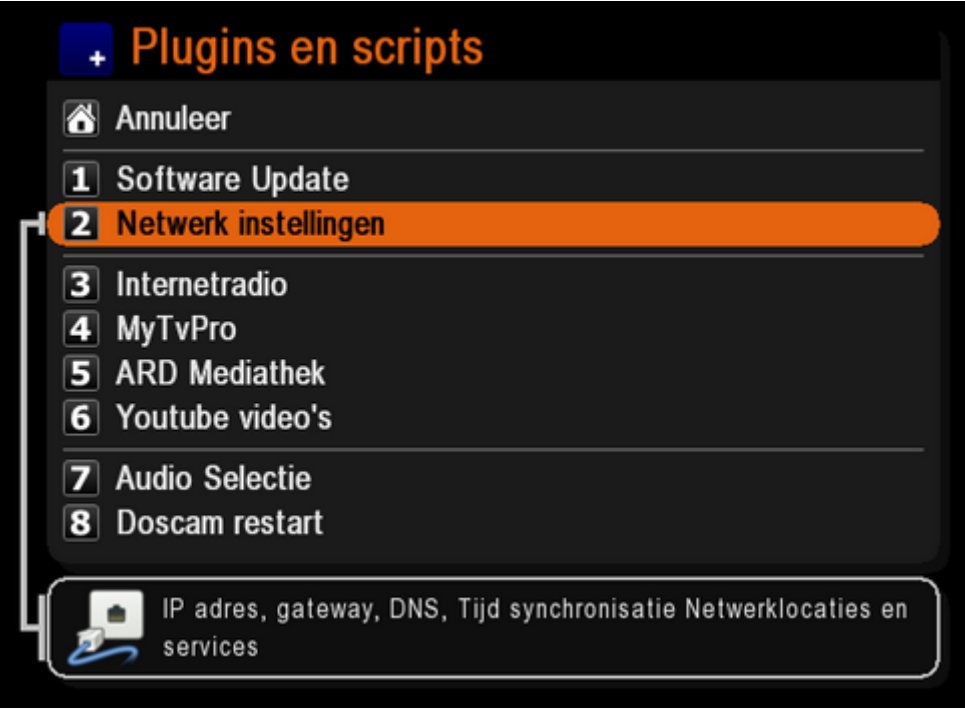